# **AT1 Localizador GPS Magnético**

(Manual de Usuario)

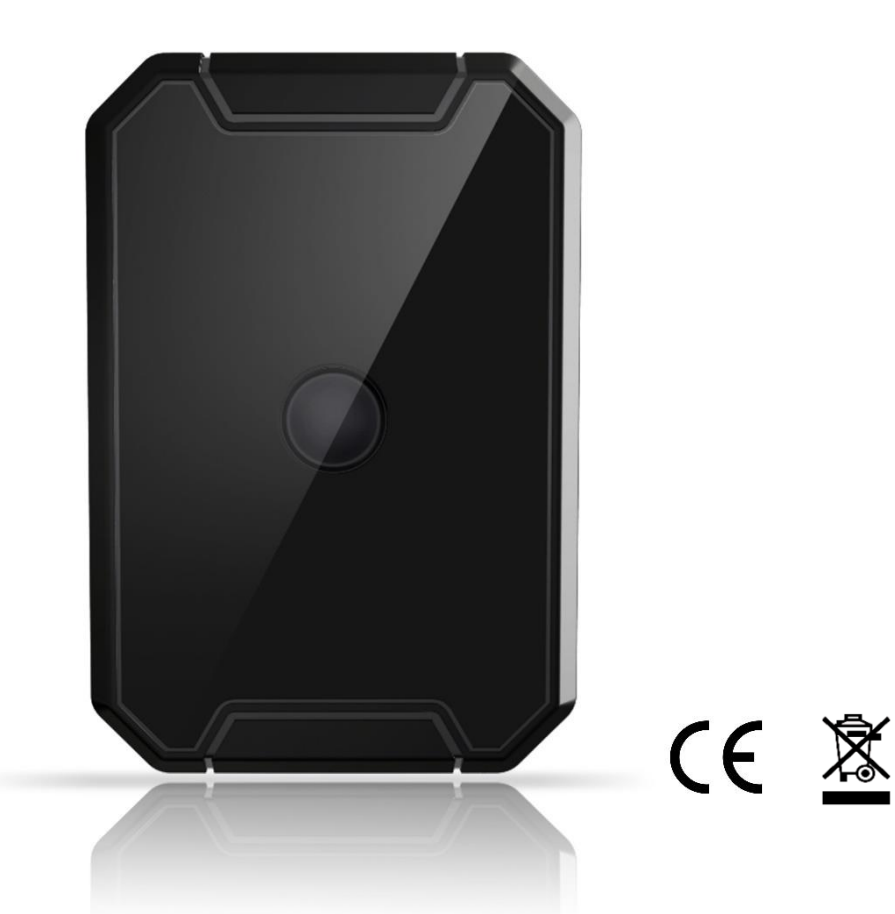

**Email:** [support@lncoon.com](mailto:Support@lncoon.com)

**Sitio web:** <www.lncoon.com>

**Plataforma:** [lncoon.com/download](https://lncoon.com/pages/download-lncoon-app)

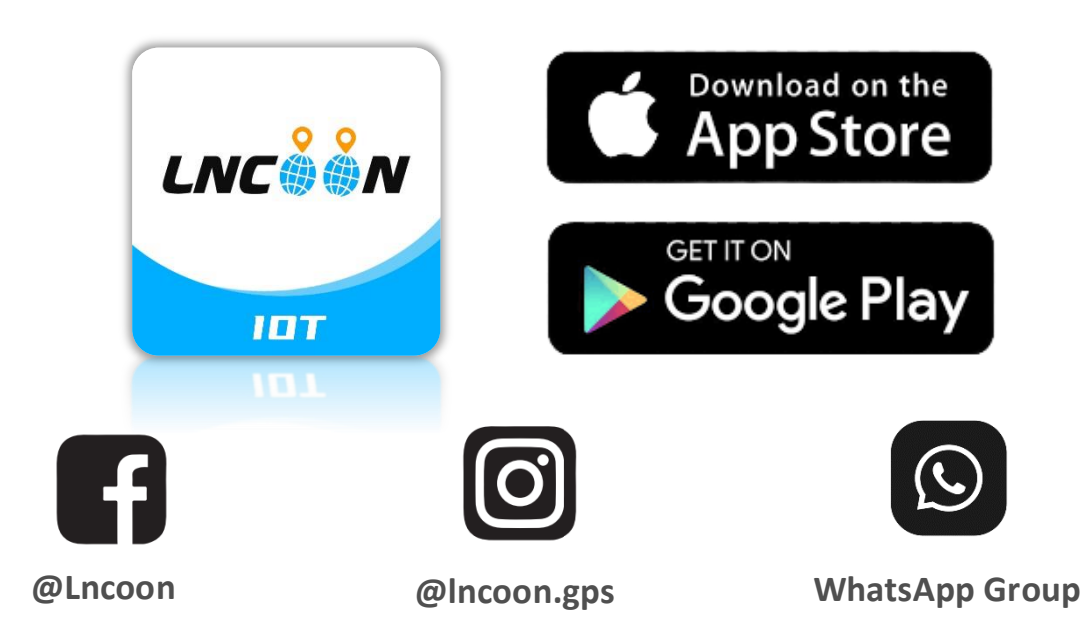

#### **Contenido**

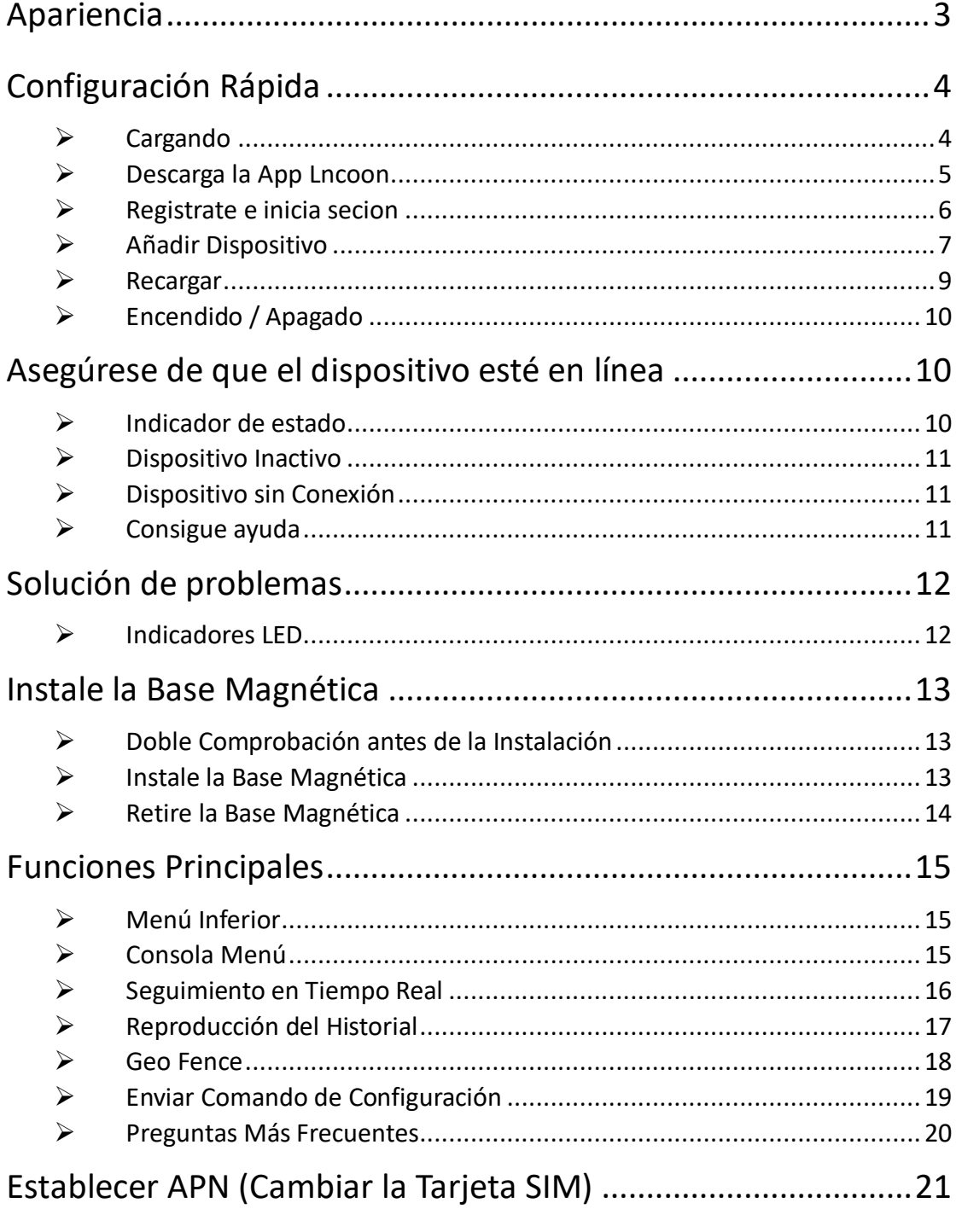

# <span id="page-2-0"></span>**Apariencia**

LED Red LED de Encendido LED GPS Boton de encendido / apagado Botón de alarma de desmontaje **Muesca** Micrófono a prueba de agua Puerto de carga  $\overline{OOOQ}$ Contacto de carga  $\bullet\bullet\bullet\bullet$ Conector magnético

# <span id="page-3-0"></span>**Configuración Rápida**

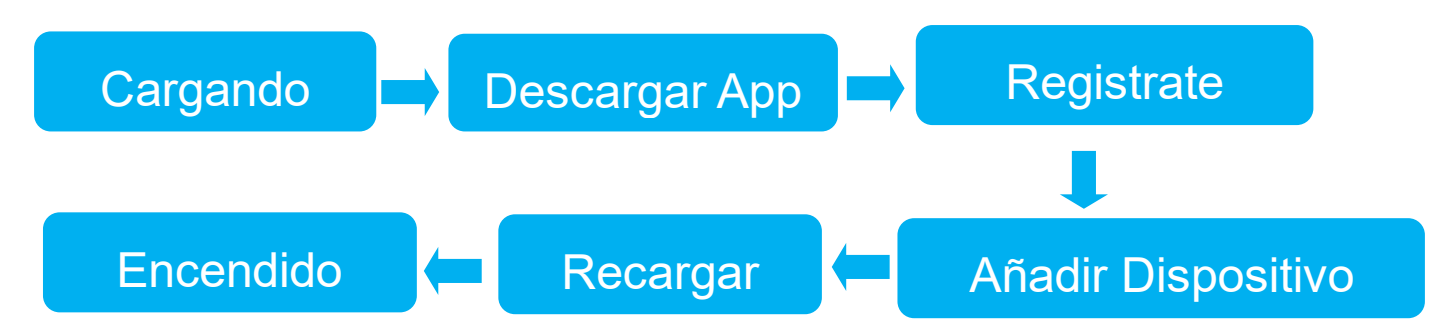

## <span id="page-3-1"></span>➢Cargando

- ⚫ Cargar el dispositivo con el adaptador y el cable originales antes de usarlo.
- ⚫ El LED rojo siempre está encendido durante la carga y parpadea lentamente cuando está lleno.
- ⚫ Una carga completa suele tardar unas 3 horas.

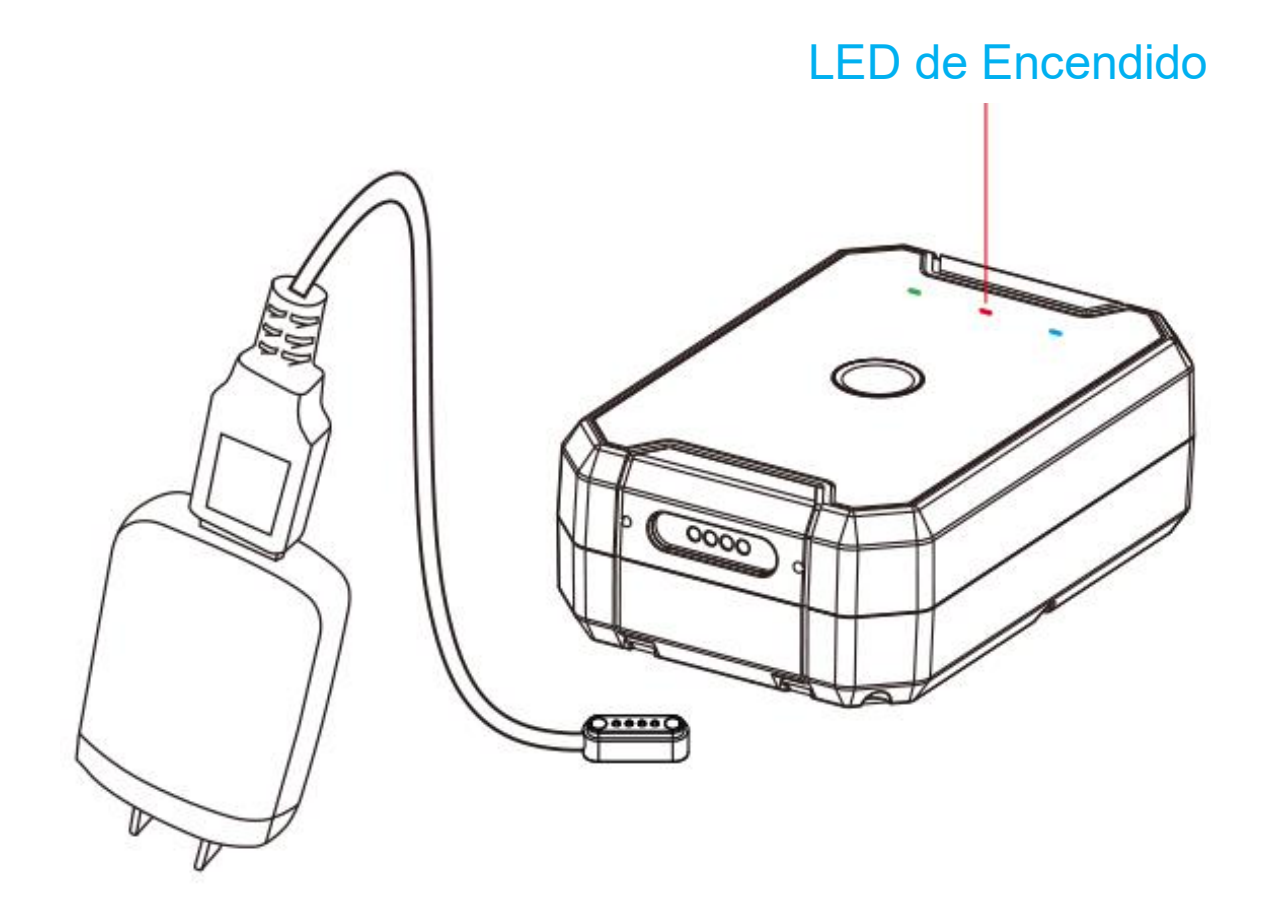

### <span id="page-4-0"></span>➢Descarga la App Lncoon

⚫ Busque "Lncoon IOT" en **[App Store](https://apps.apple.com/us/app/lncoon/id1624407103)** o **[Google Play](https://play.google.com/store/apps/details?id=com.gps.track.lncoon&hl=en_US&gl=US)** para descargar.

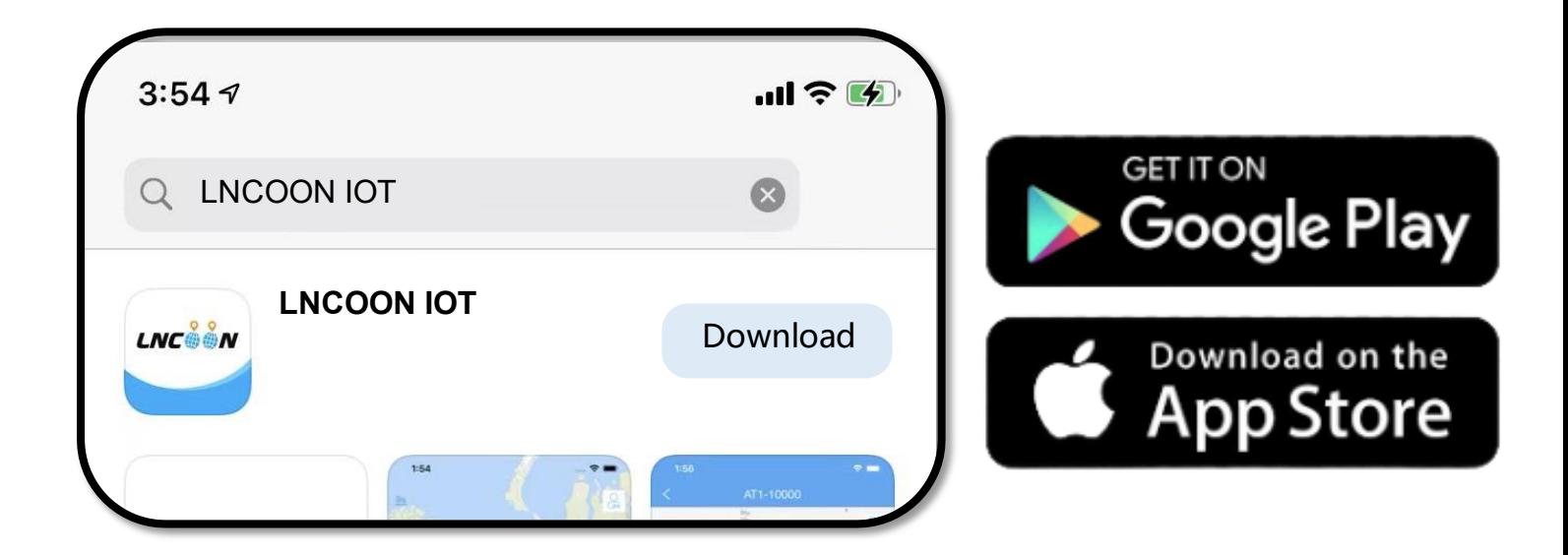

Visite el sitio web de Lncoon: *Lncoon.com/download* para encontrar un enlace de descarga rápida.

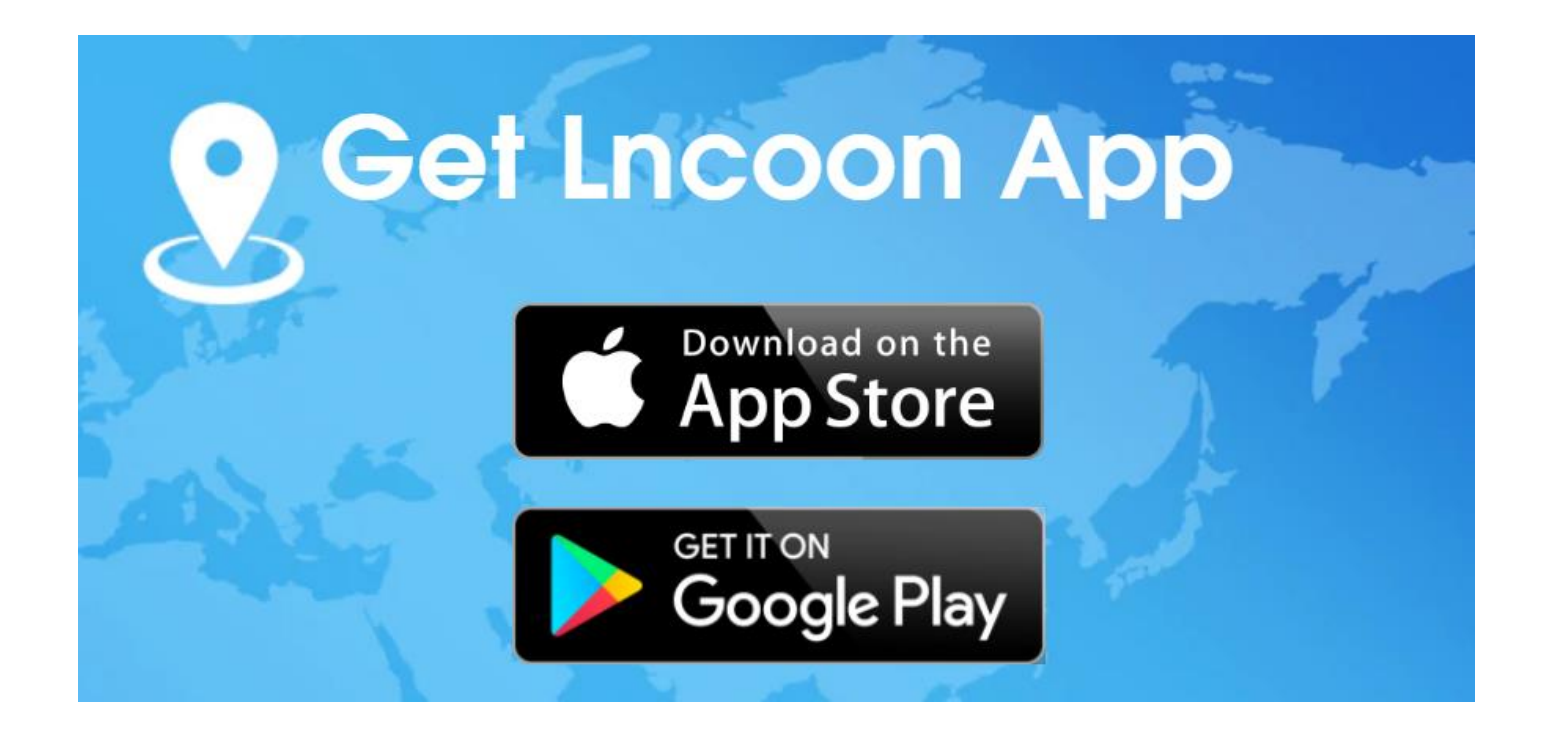

## ➢Registrate e inicia secion

<span id="page-5-0"></span>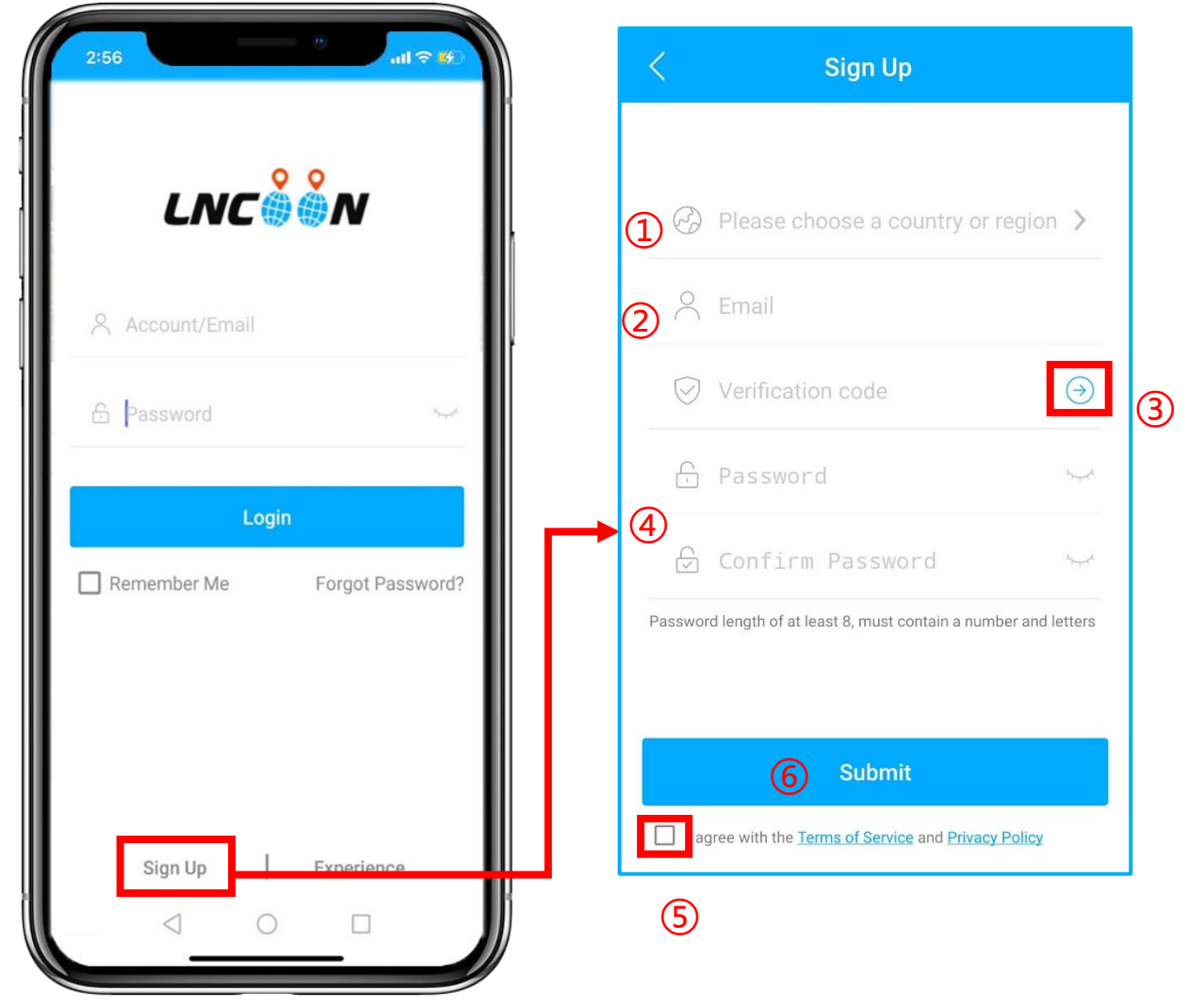

#### <span id="page-5-1"></span>⚫ Haga clic en **Registrarse**

Elija su país o región

Introduzca una dirección de Email válida

Haga clic en '**→**' para obtener un código de verificación de **[noreply@track9999.com](mailto:noreply@track9999.com)** \* (Si no recibió ningún email, verifique la papelera o el correo no deseado)

- Configurar y confirmar contraseña
- Verifique y acepte los términos y la política

#### Haga clic en **Enviar**

\*La aplicación iniciará sesión automáticamente en su cuenta, recuerde su cuenta y contraseña para iniciar sesión en el futuro.

## <span id="page-6-0"></span>➢Añadir Dispositivo

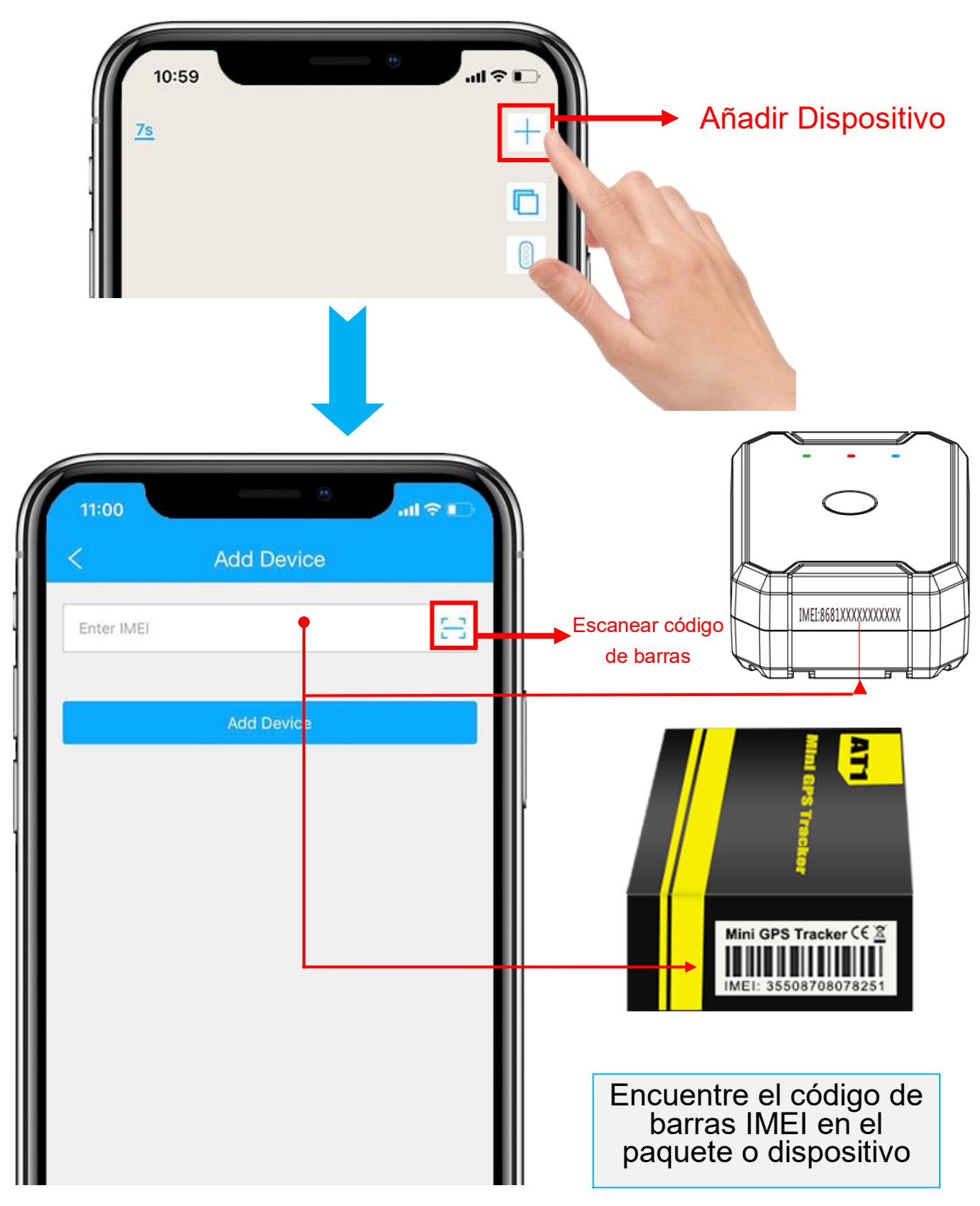

- 1. Haga clic en el '+' en la parte superior derecha para agregar el dispositivo.
- 2. Escanee o escriba el código de barras IMEI en el paquete o cuerpo

del dispositivo.

- 3. Haga clic en "Agregar dispositivo" para confirmar la vinculación.
- 4. Edite la información básica sobre este dispositivo o haga clic en "Guardar" directamente para omitir este paso.

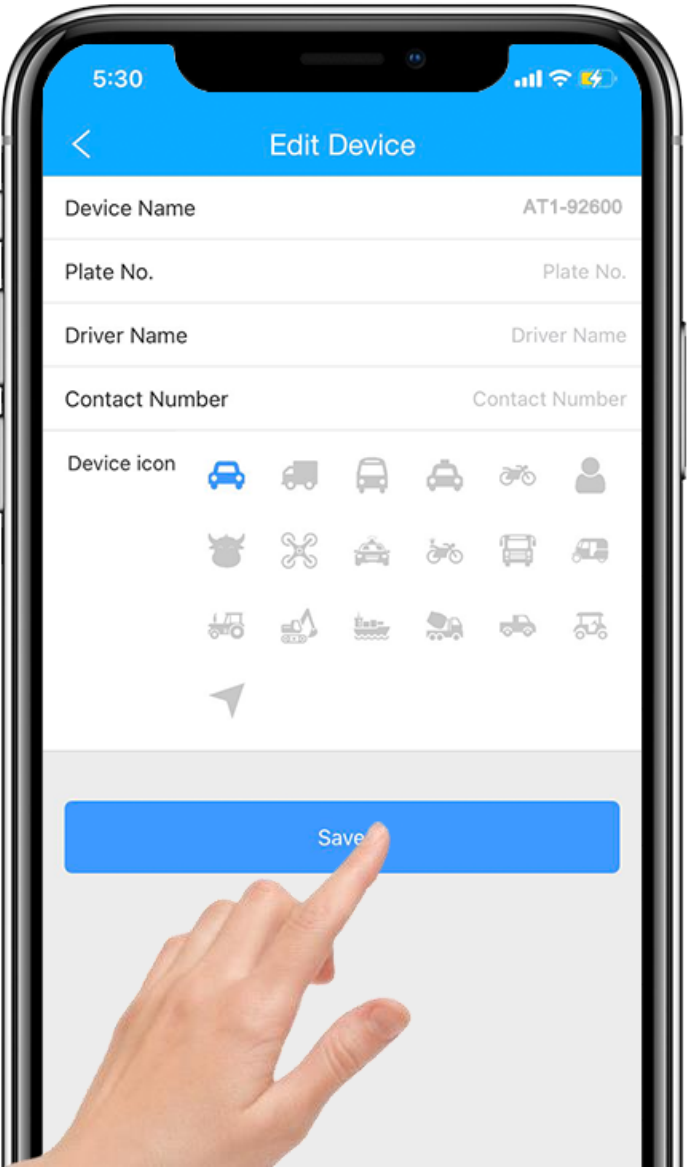

5. Siempre puede volver y editar en la página "Detalle" más tarde.

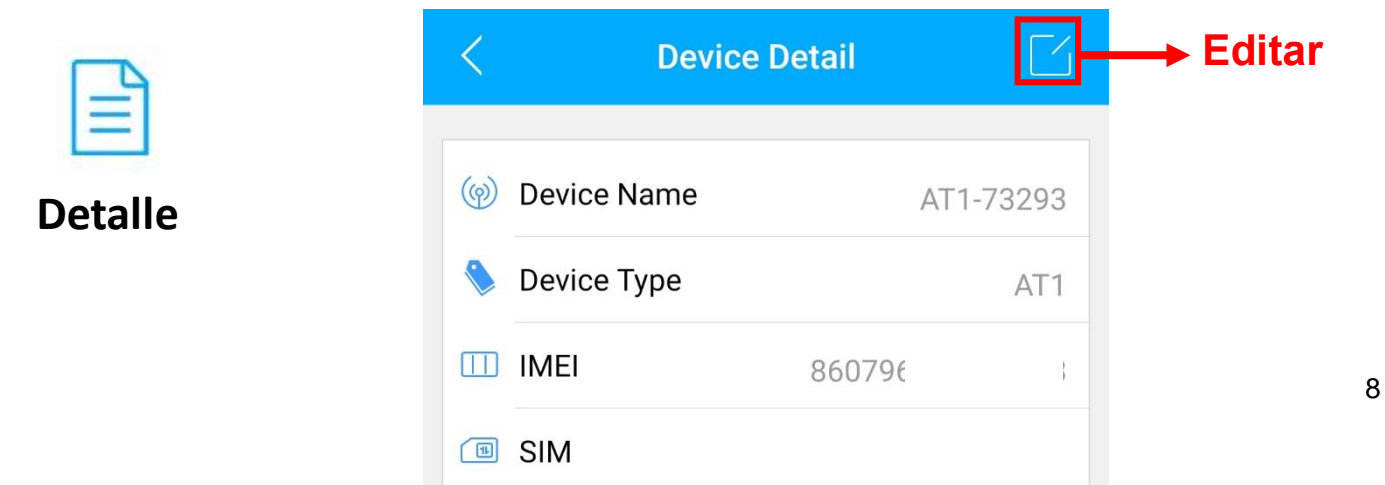

## <span id="page-8-0"></span>➢Recargar

- 1. Vaya a 'Lista', verá el AT1 que acaba de enlazar.
- 2. Haga clic en el ícono 'Top up' o vaya a plan. Incoon.com

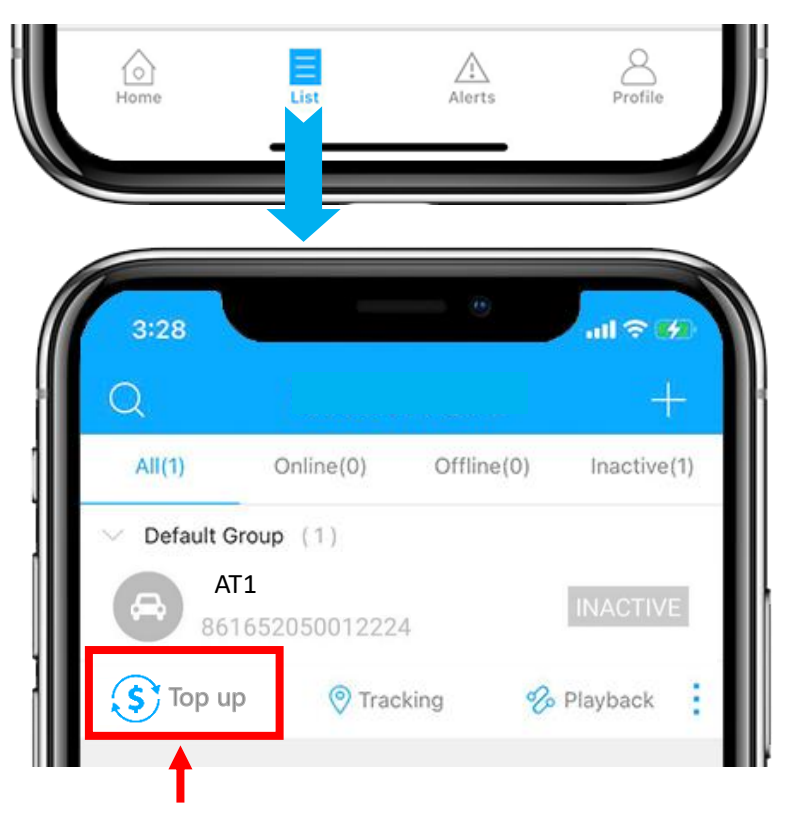

3. Verifique que el ICCID coincida con el ICCID en la parte posterior del paquete y confirme para recargar.

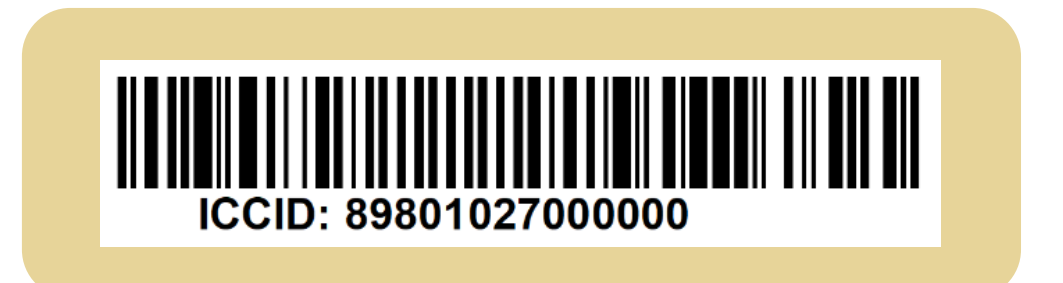

4. Elige un plan y finaliza el pago.

\* Página de recarga alternativa: **Incoon.com/plan** 

5. Puede omitir este paso si cambia otra tarjeta SIM, consulte: [Establecer APN](#page-20-0)

## <span id="page-9-0"></span>➢Encendido / Apagado

1. Encendido/apagado: Mantenga presionado el botón de encendido durante 3 segundos.

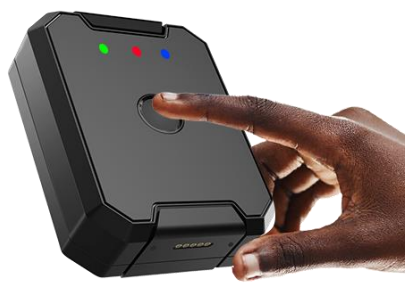

- 2. Después de encender, espere a que el LED verde parpadee lentamente (encendido durante 1 segundo, apagado durante 3 segundos), lo que indica que el dispositivo se ha conectado correctamente a la red.
- \* Para solucionar problemas, consulte LED Indicator.

# <span id="page-9-1"></span>**Asegúrese de que el dispositivo esté en línea**

- 1. Vaya a 'Lista', verá el AT1 que acaba de enlazar.
- 2. Puede saber el estado del dispositivo a través del color de los iconos.
- 3. Para obtener una ubicación o enviar cualquier comando, el dispositivo debe estar **en línea**.

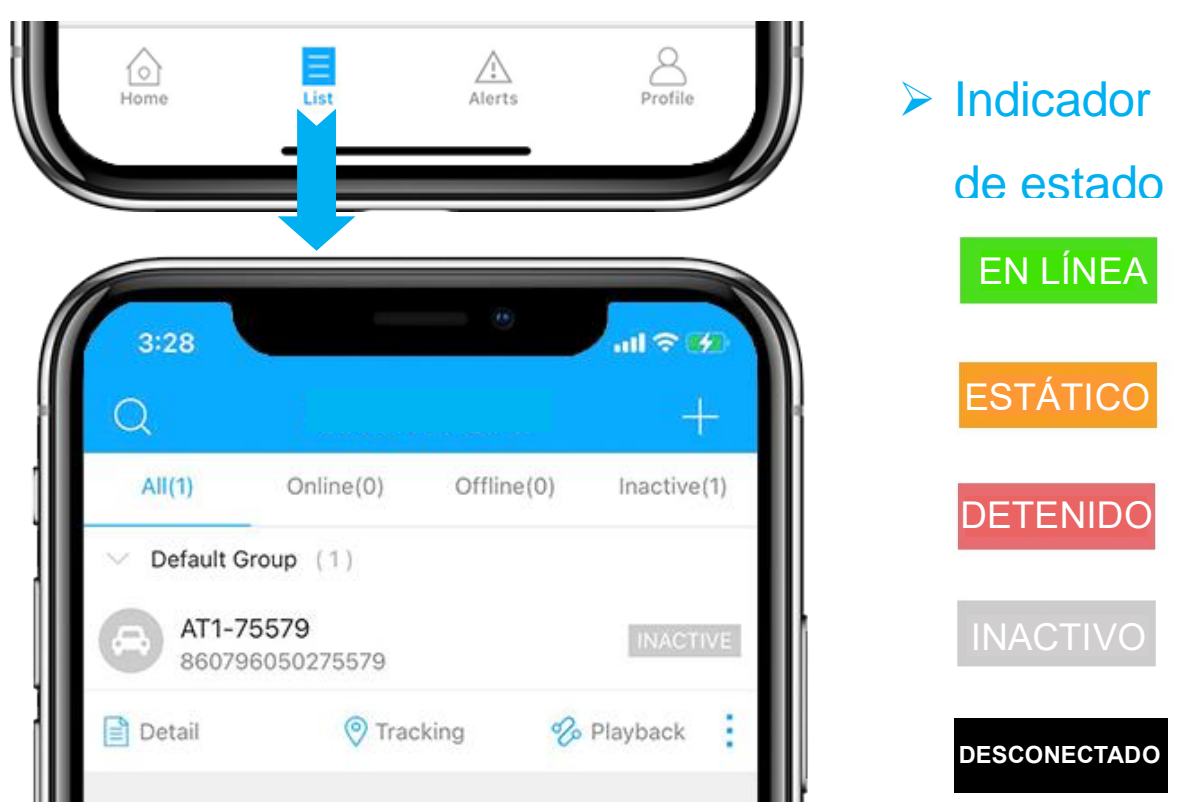

## <span id="page-10-0"></span>➢Dispositivo Inactivo

● Es necesario recargar antes de activar. Si acaba de recargar, intente reiniciar el dispositivo.

### <span id="page-10-1"></span>➢Dispositivo sin Conexión

- ⚫ Compruebe si es necesario cargar la batería.
- ⚫ Compruebe si el plan de suscripción ha caducado.
- ⚫ [Contáctenos](mailto:Support@lncoon.com) con su número de IMEI adjunto para obtener soporte técnico.

### <span id="page-10-2"></span>➢Consigue ayuda

- ⚫ Chatea en vivo con nosotros haciendo clic en el ícono de servicio
- Email: support@Incoon.com
- Mensajero nosotros en Facebook: m.me/Incoon
- WhatsApp: [+86 188 3978 7338](https://wa.me/8618839787338)
- ⚫ Consulte la biblioteca de preguntas frecuentes en el sitio web: [lncoon.com/FAQ](https://lncoon.com/pages/faq)

# <span id="page-11-0"></span>**Solución de problemas**

#### <span id="page-11-1"></span>**▷ Indicadores LED**

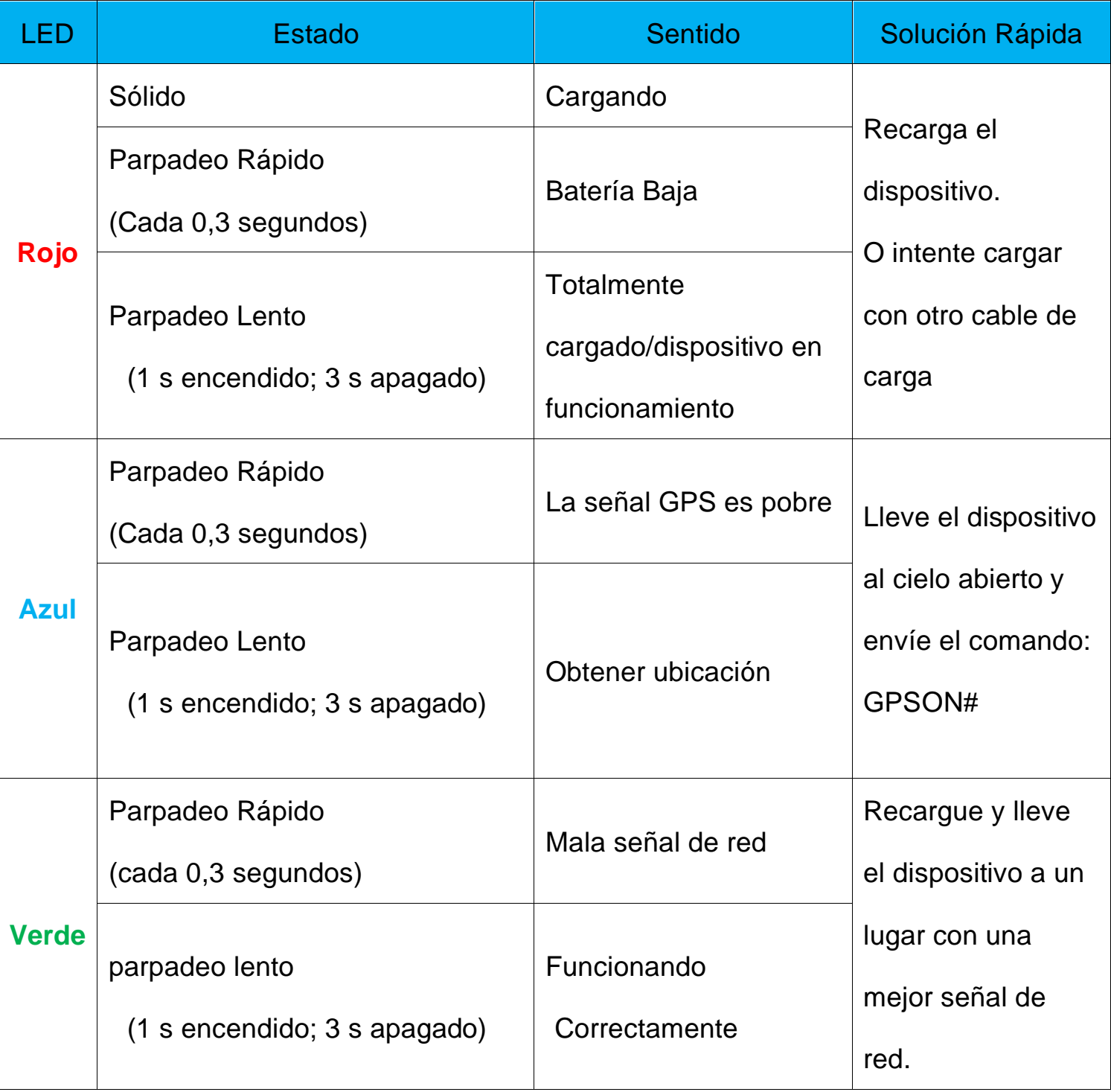

\* Si el LED se apaga automáticamente en unos segundos, presione brevemente el

botón de encendido para volver a encender el LED.

\* Describir el estado del LED cuando se comunique con nosotros ayudará a

localizar el problema.

# <span id="page-12-0"></span>**Instale la Base Magnética**

## <span id="page-12-1"></span>➢Doble Comprobación antes de la Instalación

Comprueba si el dispositivo puede funcionar normalmente antes de instalar la base magnética.

⚫ Comprueba si el dispositivo está conectado en el Lncoon. Póngase en [contacto](mailto:Support@lncoon.com) con nosotros si el AT1 está inactivo o fuera de línea.

### <span id="page-12-2"></span>➢Instale la Base Magnética

⚫ Coloque la base en el dispositivo. Alinee el orificio con el detector de manipulación en la parte posterior del AT1.

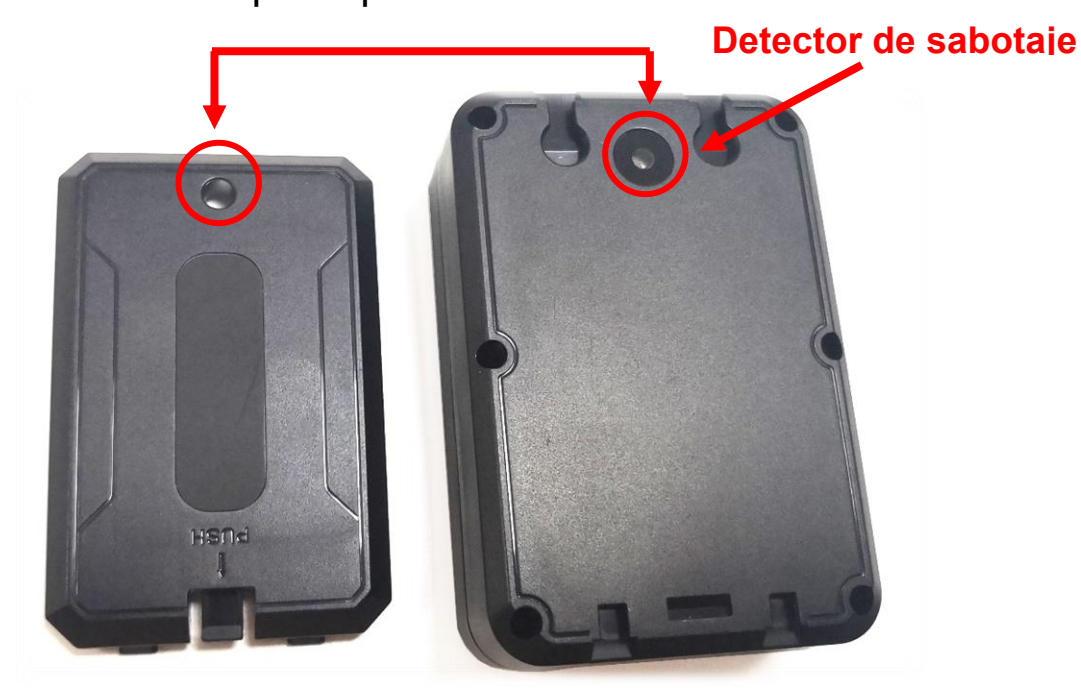

- ⚫ Inserte la base magnética desde el lado del detector de manipulación.
- ⚫ Empuja para que la base quede paralela al dispositivo y, a continuación, empújala hacia atrás para bloquearla.

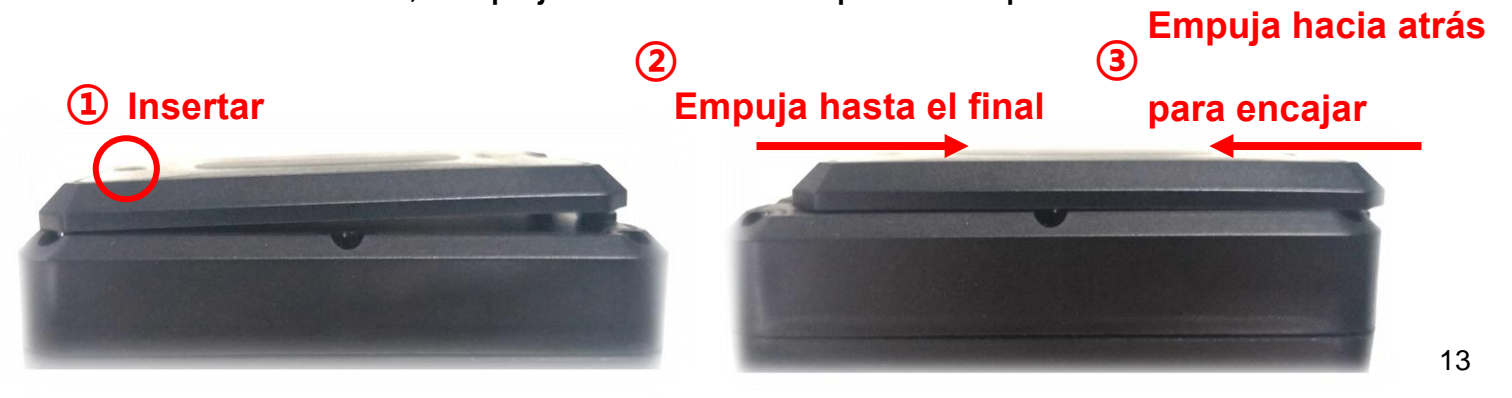

## <span id="page-13-0"></span>➢Retire la Base Magnética

⚫ Tira de la hebilla y empuja la base de abajo hacia arriba simultáneamente para retirar la base magnética.

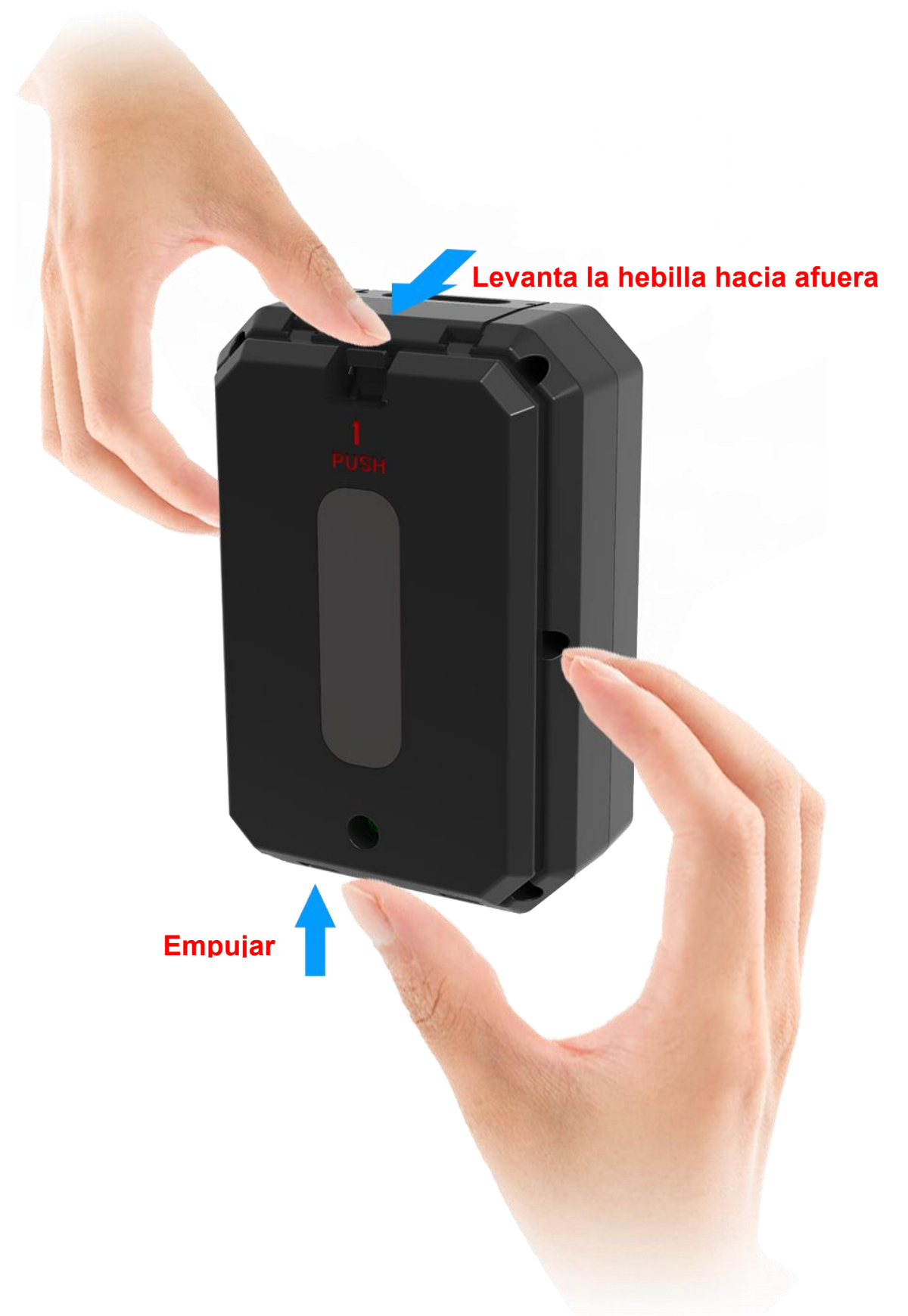

# <span id="page-14-0"></span>**Funciones Principales**

### <span id="page-14-1"></span>➢ Menú Inferior

<span id="page-14-2"></span>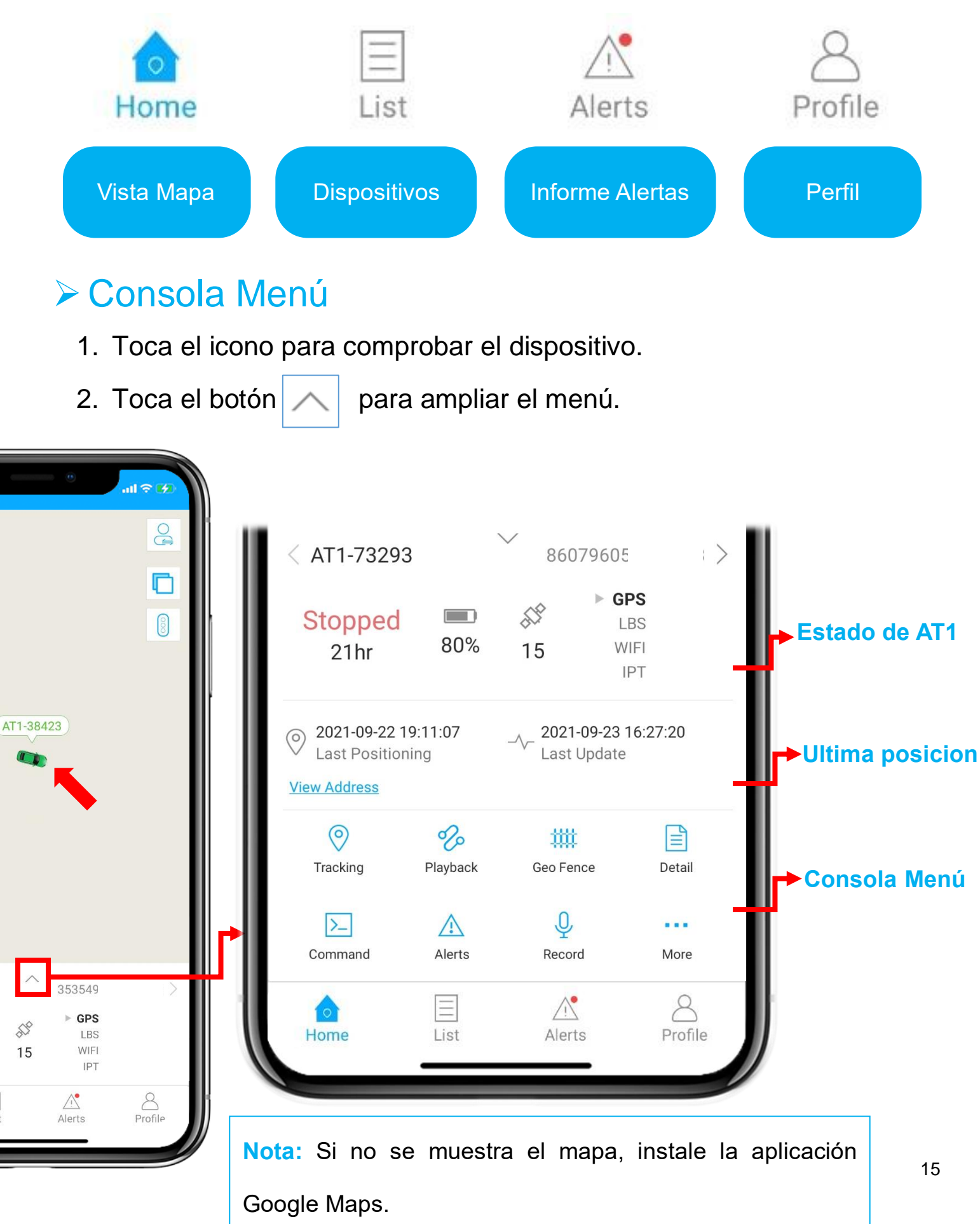

## <span id="page-15-0"></span>➢Seguimiento en Tiempo Real

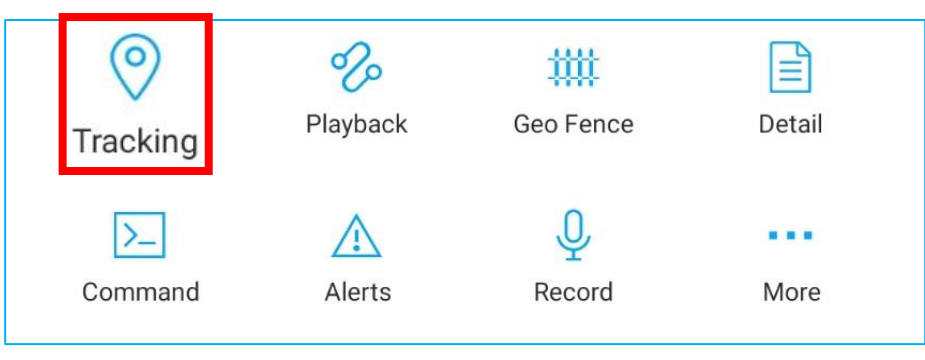

⚫ Pulsando sobre 'Seguimiento' podrás entrar en la página de seguimiento.

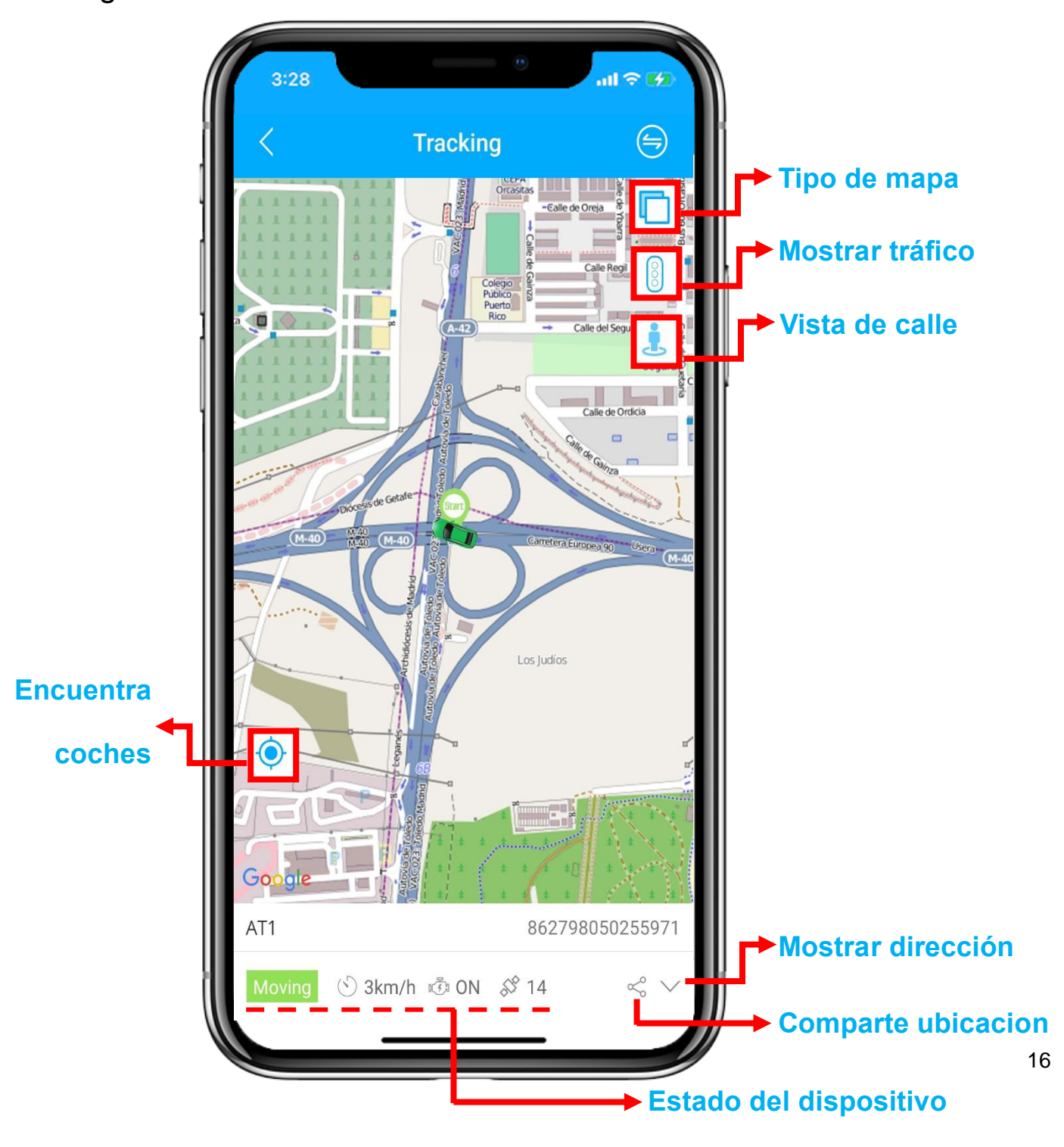

#### <span id="page-16-0"></span>➢Reproducción del Historial **Today** Yesterday This Week Last Week  $\left(\begin{matrix} \square \\ \square \end{matrix}\right)$  Start time 2021-09-27 00:00 >  $\circ$ 妣 ≝ Tracking Geo Fence Detail End time 2021-09-27 14:57 > Playback  $\Box$  Device AT1  $\bigcirc$  $\sum$ ■■■ Selecciona el periodo de tiempo y haz clic en "OK". Command Alerts Record More **OK**

⚫ Haz clic en "Reproducción" para buscar la pista entre los últimos 6

#### meses.

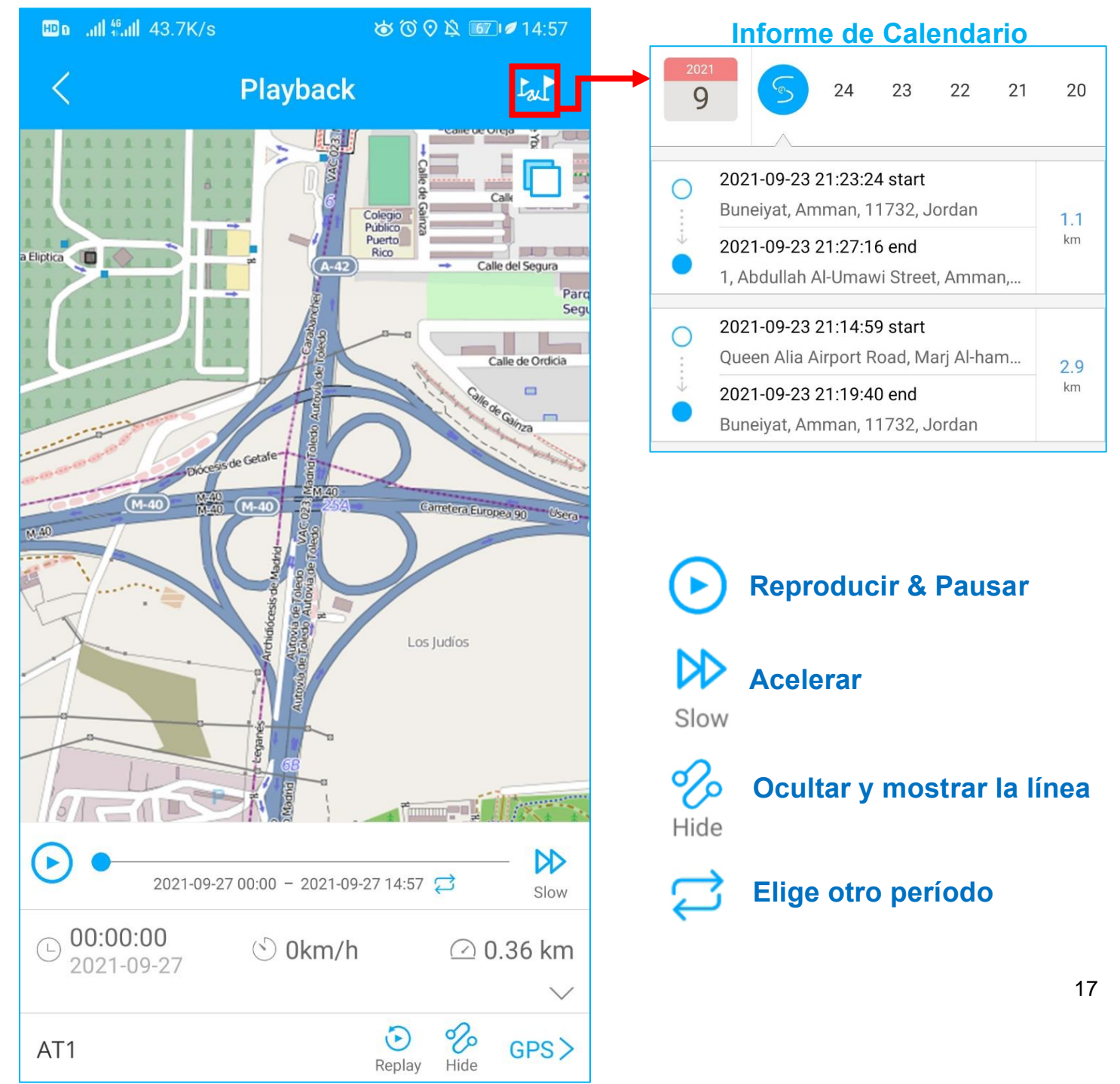

<span id="page-17-0"></span>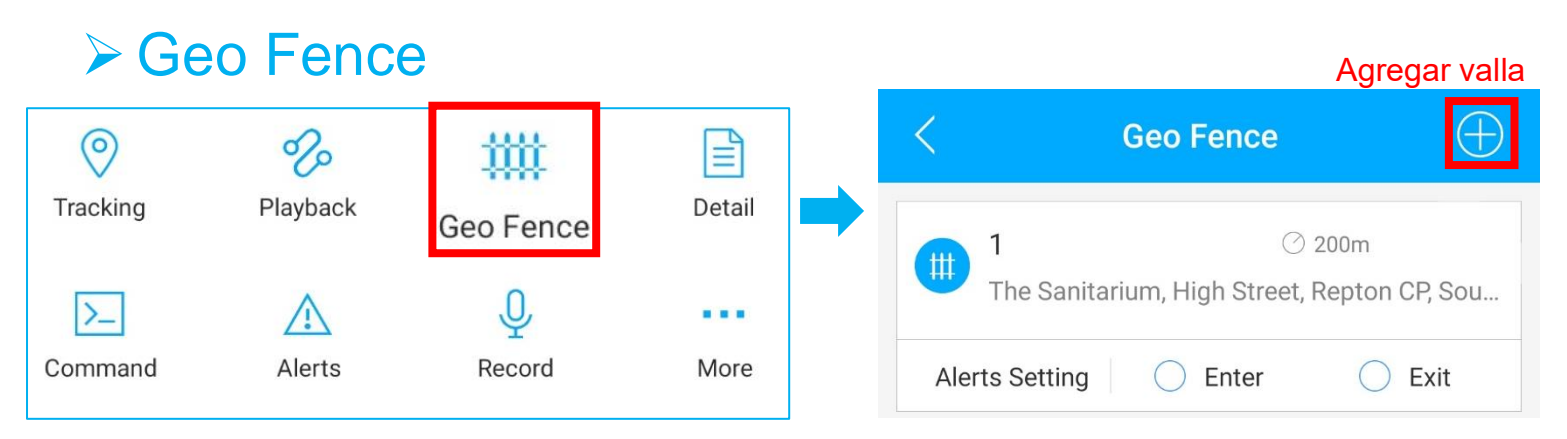

#### ⚫ Haz clic en "Geo Fence" para gestionar tus valla personalizados.

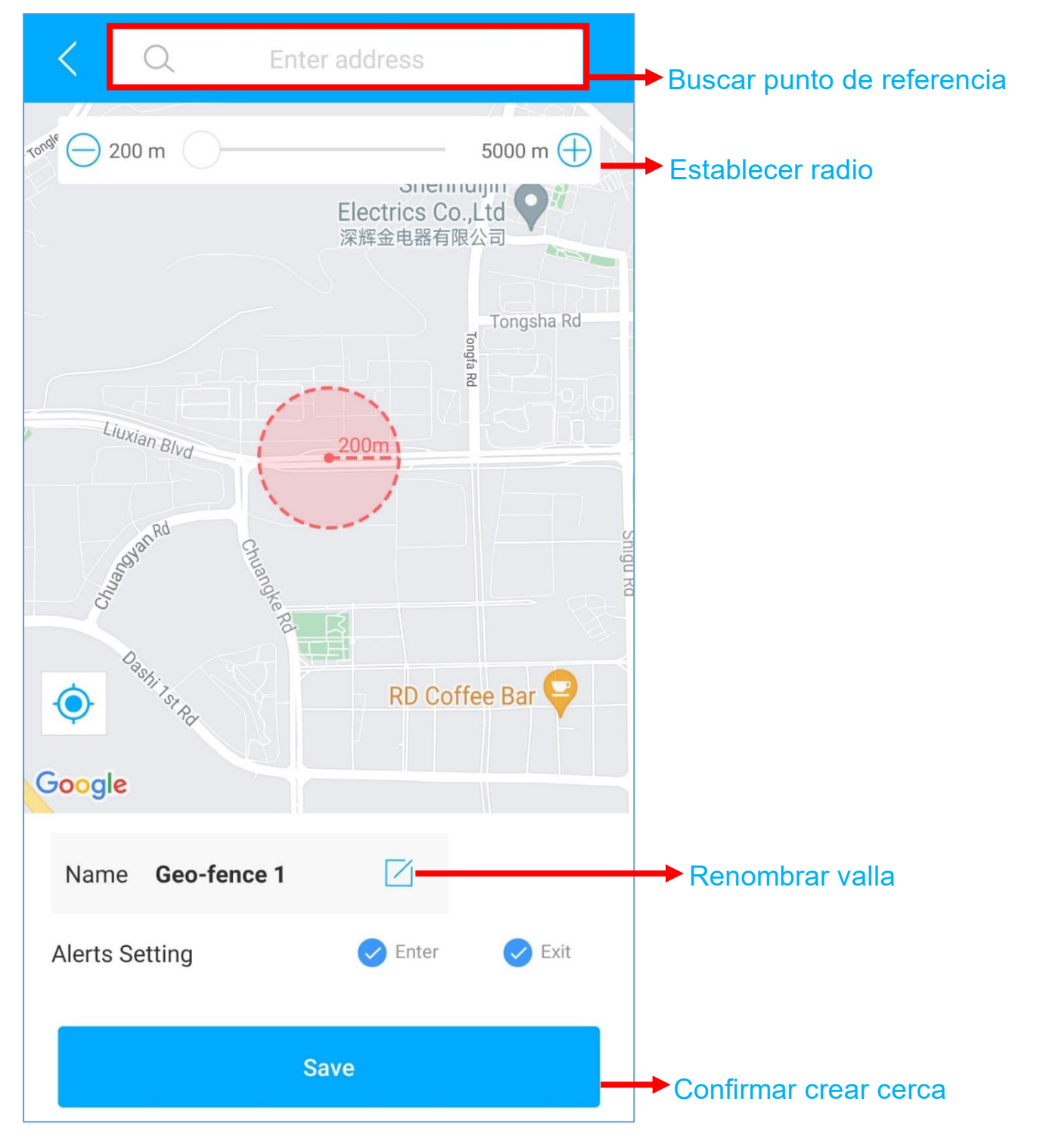

## <span id="page-18-0"></span>➢Enviar Comando de Configuración

- Encuentra tu dispositivo en la página de la lista, haz clic en el icono
- ⚫ Ve a la página "Comando" para establecer un modo de trabajo basado en diferentes situaciones.
- ⚫ Explora más opciones de configuración para diseñar tu propio estilo de seguimiento.

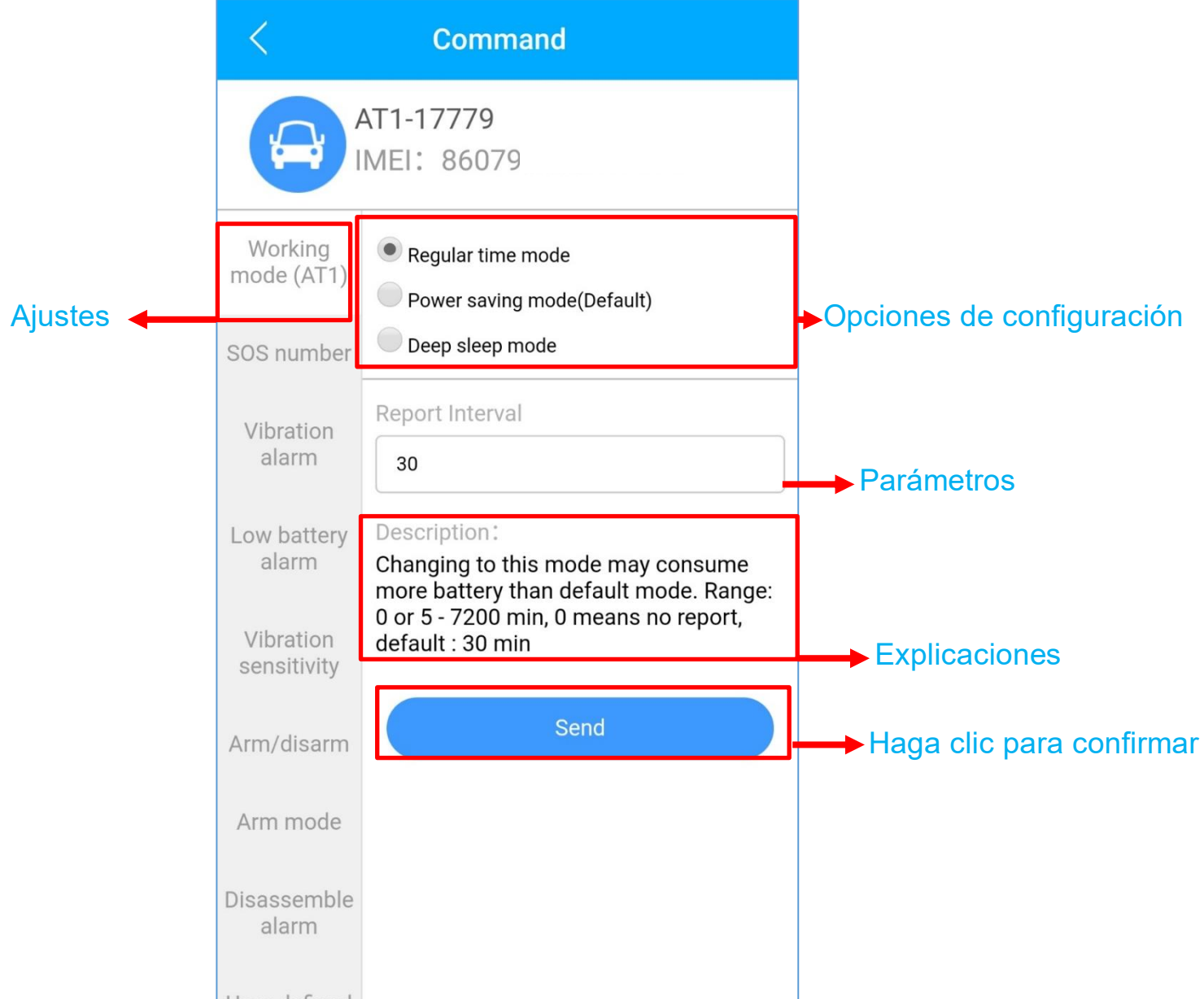

- Estos comandos sólo pueden ser usados cuando los AT1 están conectados.
- Si tienes dudas sobre estos ajustes, no dudes en ponerte en [contacto](mailto:Support@lncoon.com) con nosotros.

 $\blacksquare$ 

### <span id="page-19-0"></span>➢Preguntas Más Frecuentes

- **Q:** No hay ningún dispositivo en el mapa, solo un punto azul muestra la ubicación de mi teléfono.
- **A:** 1. Asegúrese de que el dispositivo esté completamente **cargado y encendido**;
	- 2. Asegúrese de tener un **plan de suscripción válido**;
	- 3. Verifique la página "**Lista**" para asegurarse de que el **dispositivo esté en línea**;
	- \*(El ícono en rojo, naranja o verde significa que está en línea)
	- 4. Lleve el dispositivo a un cielo abierto, para que el dispositivo pueda **obtener**

#### **mejores señales de GPS**.

- **Q:** No puedo recibir notificaciones automáticas después de que se active la alarma
- **A:** Compruebe si la página "**Alerta**" tiene **registros de alarma** correspondientes.
- **- Si hay:** haga clic en el botón de **cierre** de sesión en la esquina superior derecha

del perfil e intente **iniciar sesión nuevamente**.

#### **- si no hay:**

- 1. Verifique el **estado en línea** y **el estado de la red** del dispositivo.
- 2. Haga clic en el botón **en la esquina superior derecha y asegúrese de no**

#### **filtrar ninguna alarma**.

3. Intente verificar y **configurar la alerta nuevamente**.

**Q:** El dispositivo desapareció de la página "Lista".

**A:** haga clic en el botón de **cierre** de sesión en la esquina superior derecha del

#### perfil e intente **iniciar sesión nuevamente**.

\*Si tiene alguna otra pregunta, haga clic en el  $\mathbb{G}^{\square}$  icono para obtener soporte técnico.

## <span id="page-20-0"></span>**Establecer APN (Cambiar la Tarjeta SIM)**

- ⚫ Cuando reemplaza la tarjeta SIM, debe configurar el APN que coincida con la tarjeta SIM para el dispositivo.
- 1. Consultar APN: Cada operador tiene su propio APN; puedes consultarlos o googlear su nombre + APN para encontrar el APN

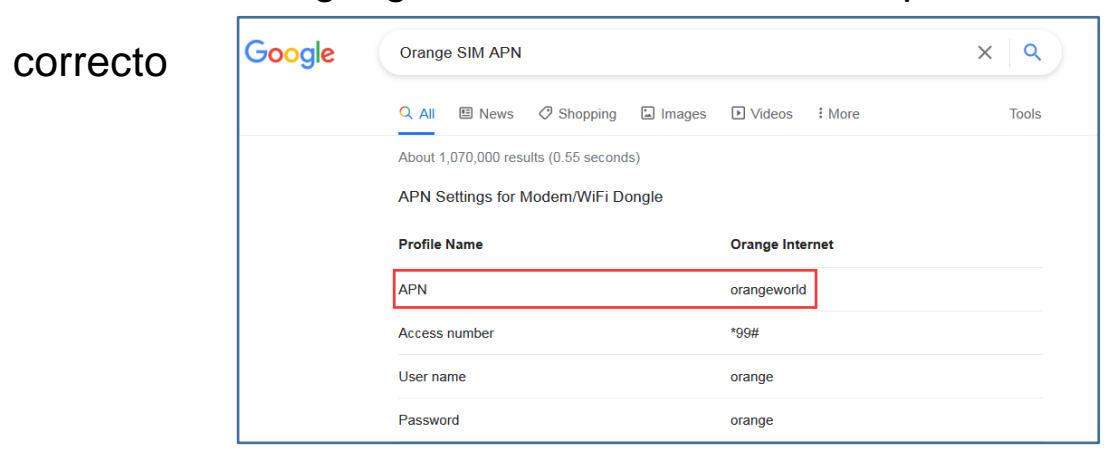

- 2. A continuación, envíe un mensaje de texto con el comando a la tarjeta SIM del dispositivo a través de SMS: APN,name#
	- p.ej.: APN: mobiledata

A continuación, enviar(Sin espacios entre): APN,mobiledata#

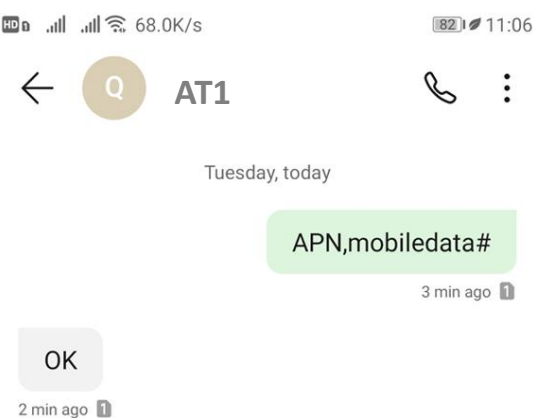

- 3. Si AT1 recibió el comando, responderá "OK".
- 4. Si el APN es correcto, el AT1 se reiniciará y pronto se activará.
- 5. [Contáctenos](mailto:Support@lncoon.com) si el dispositivo aún está inactivo.